## SOLIDWORKS Version 2013 MODELEUR VOLUMIQUE Assemblage

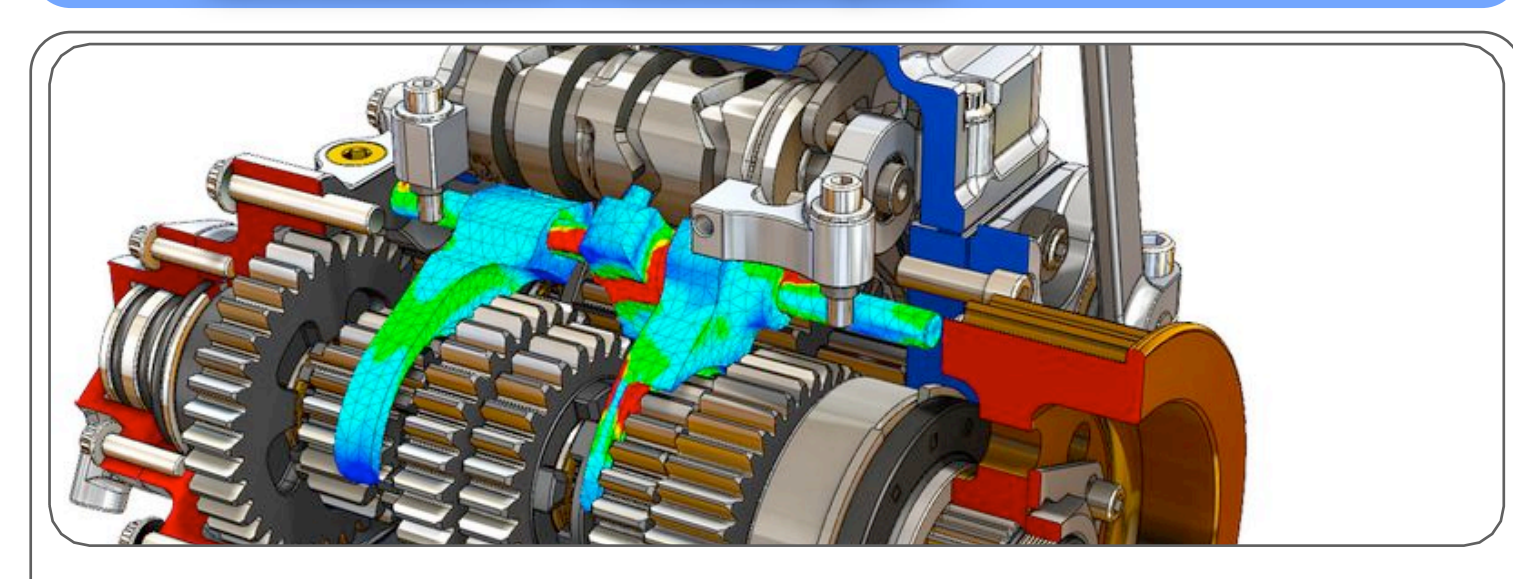

## 1 ÈRE ÉTAPE : CHOIX DU FICHIER - CRÉATION D'UN ASSEMBLAGE

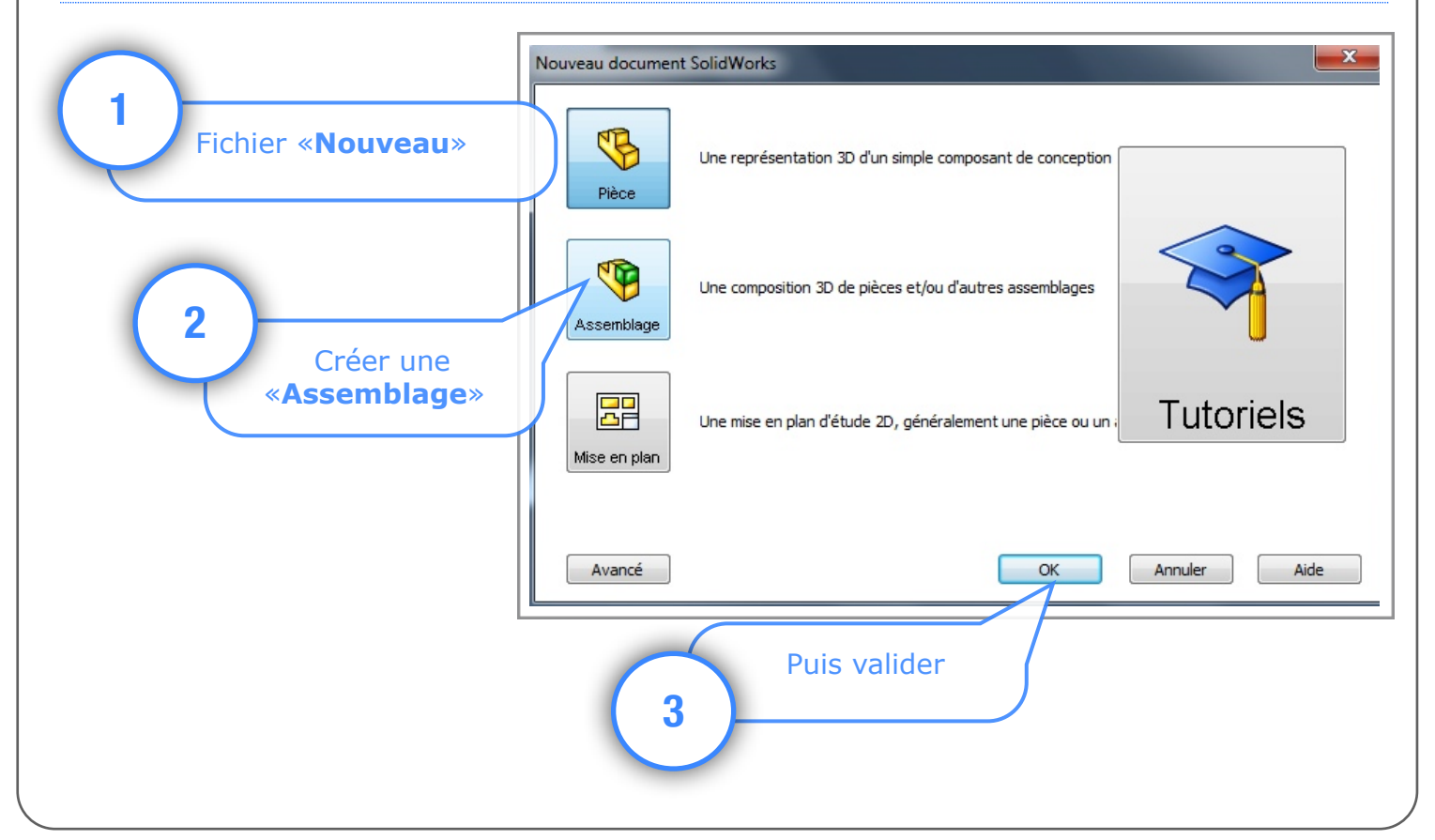

Utilisation de Solidworks 2013 : Modeleur volumique Technopujades.free.fr - Décembre 2013

## 2 ÈME ÉTAPE : INSERTION DES COMPOSANTS

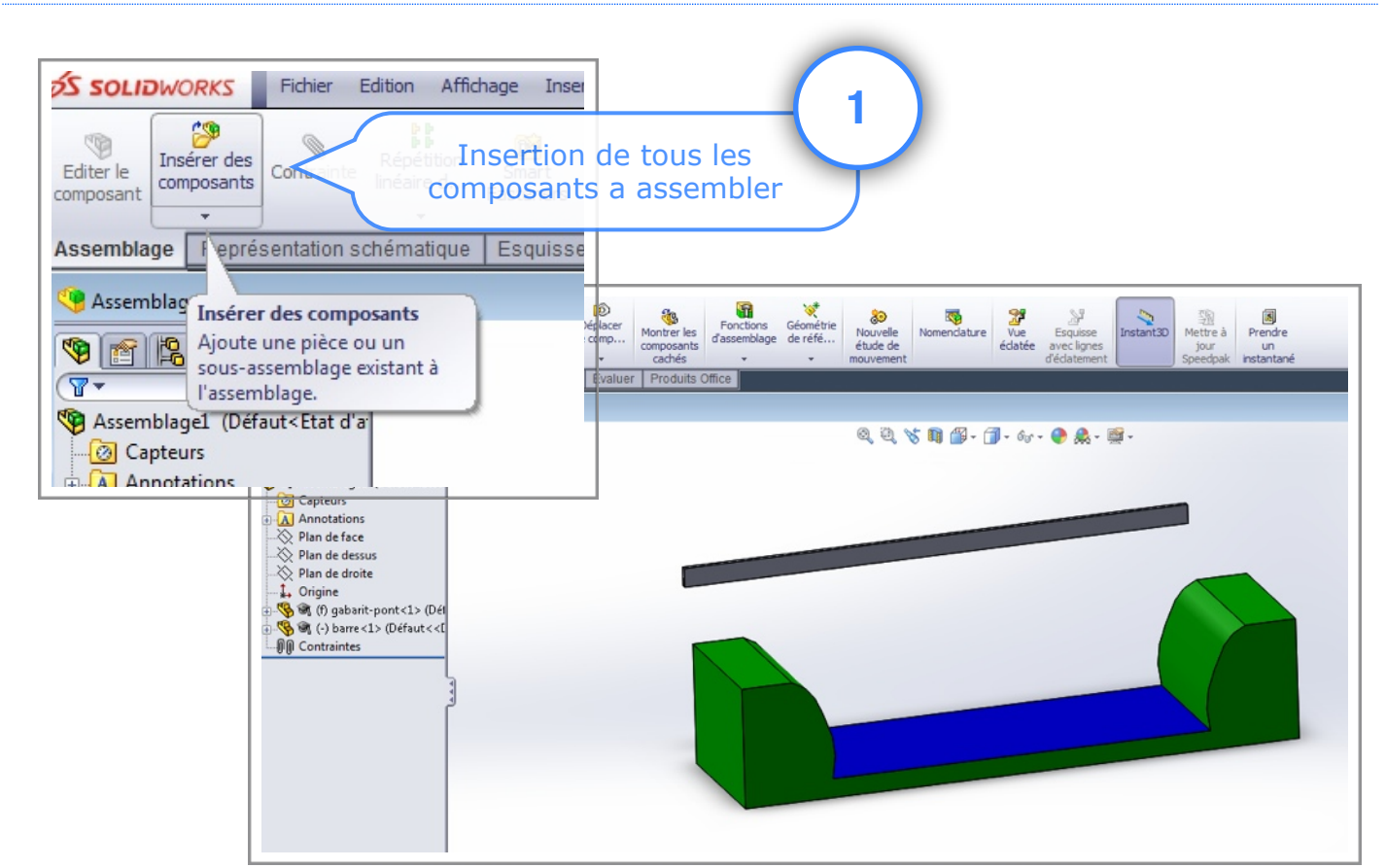

## 3 ÈME ÉTAPE : INDIQUER LES LIAISONS ENTRES LES COMPOSANTS

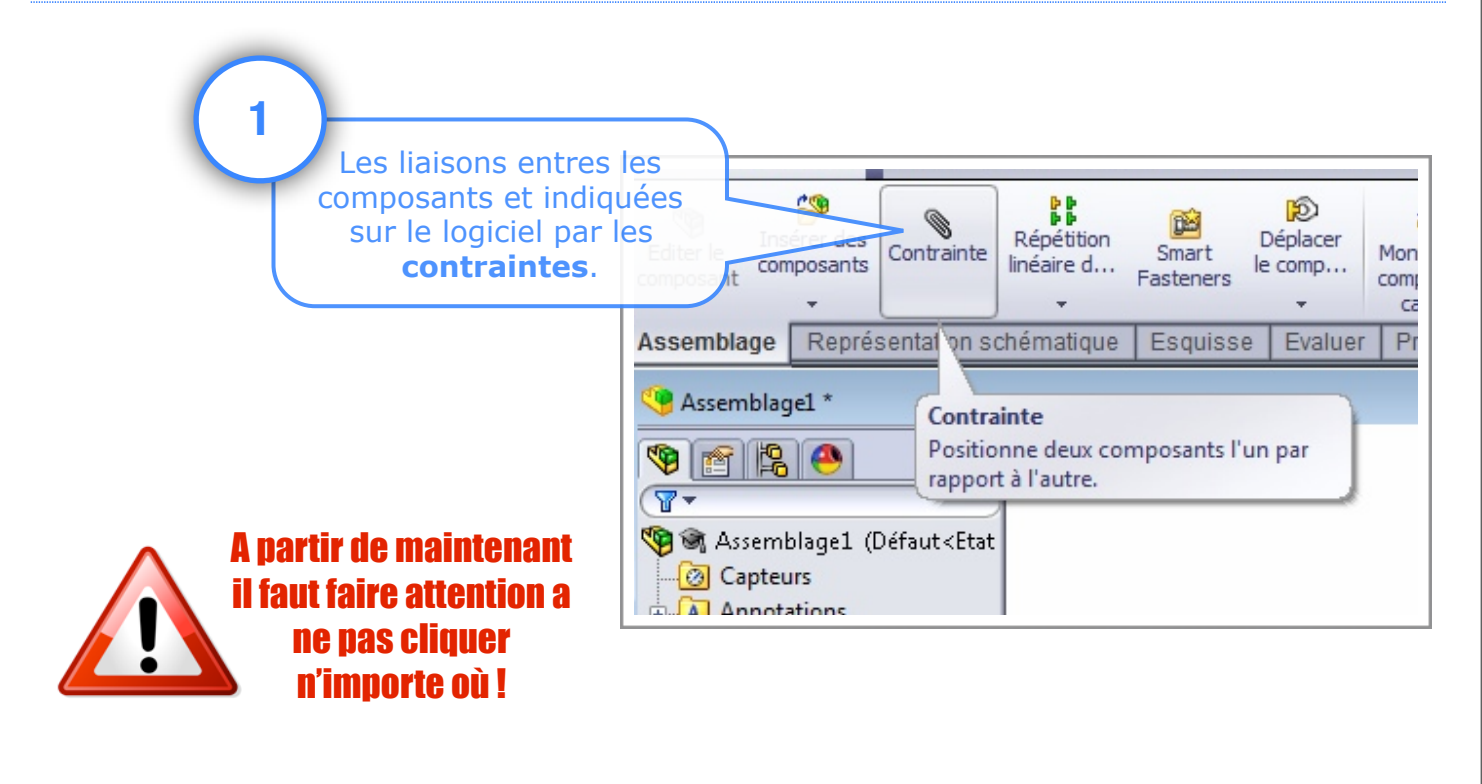

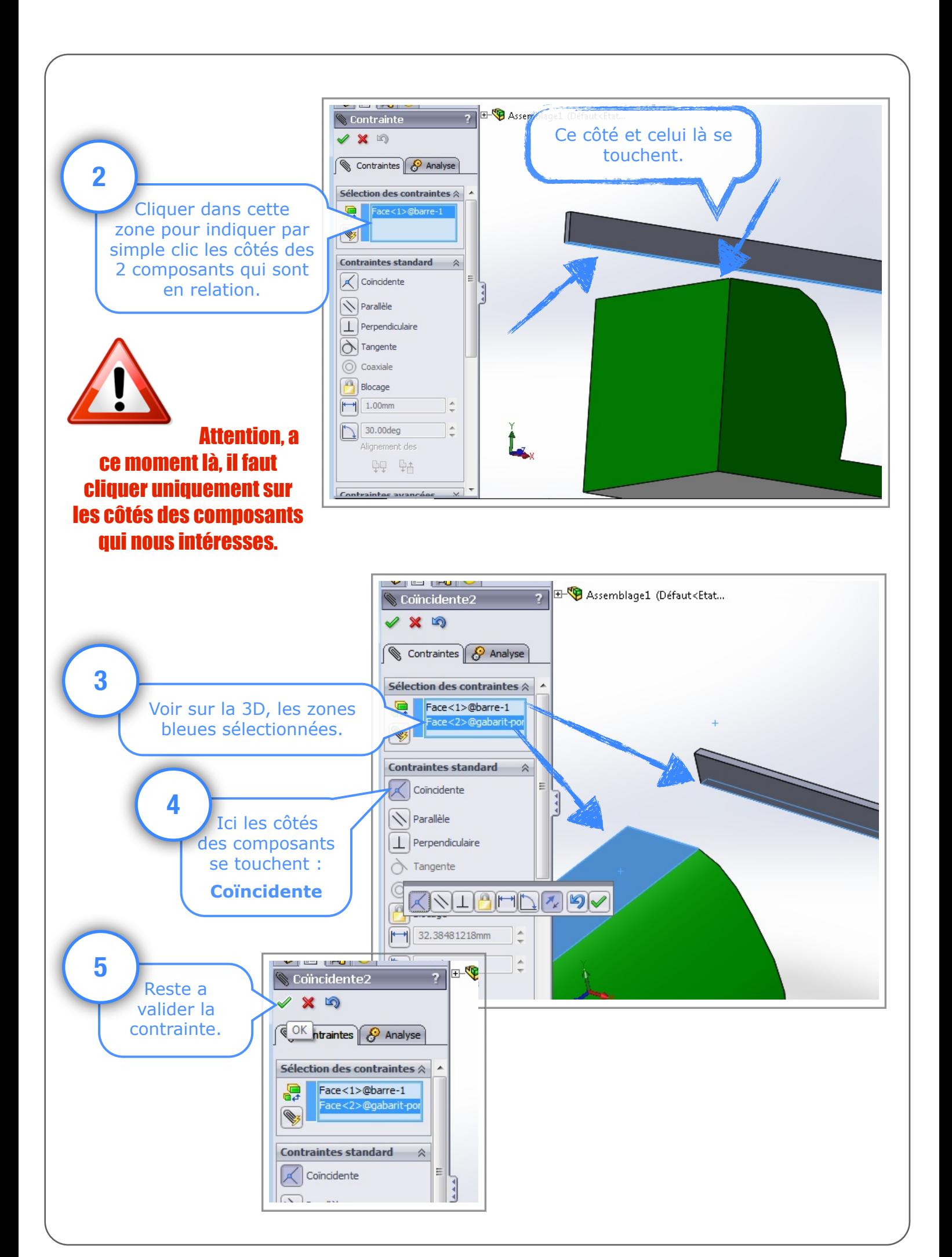

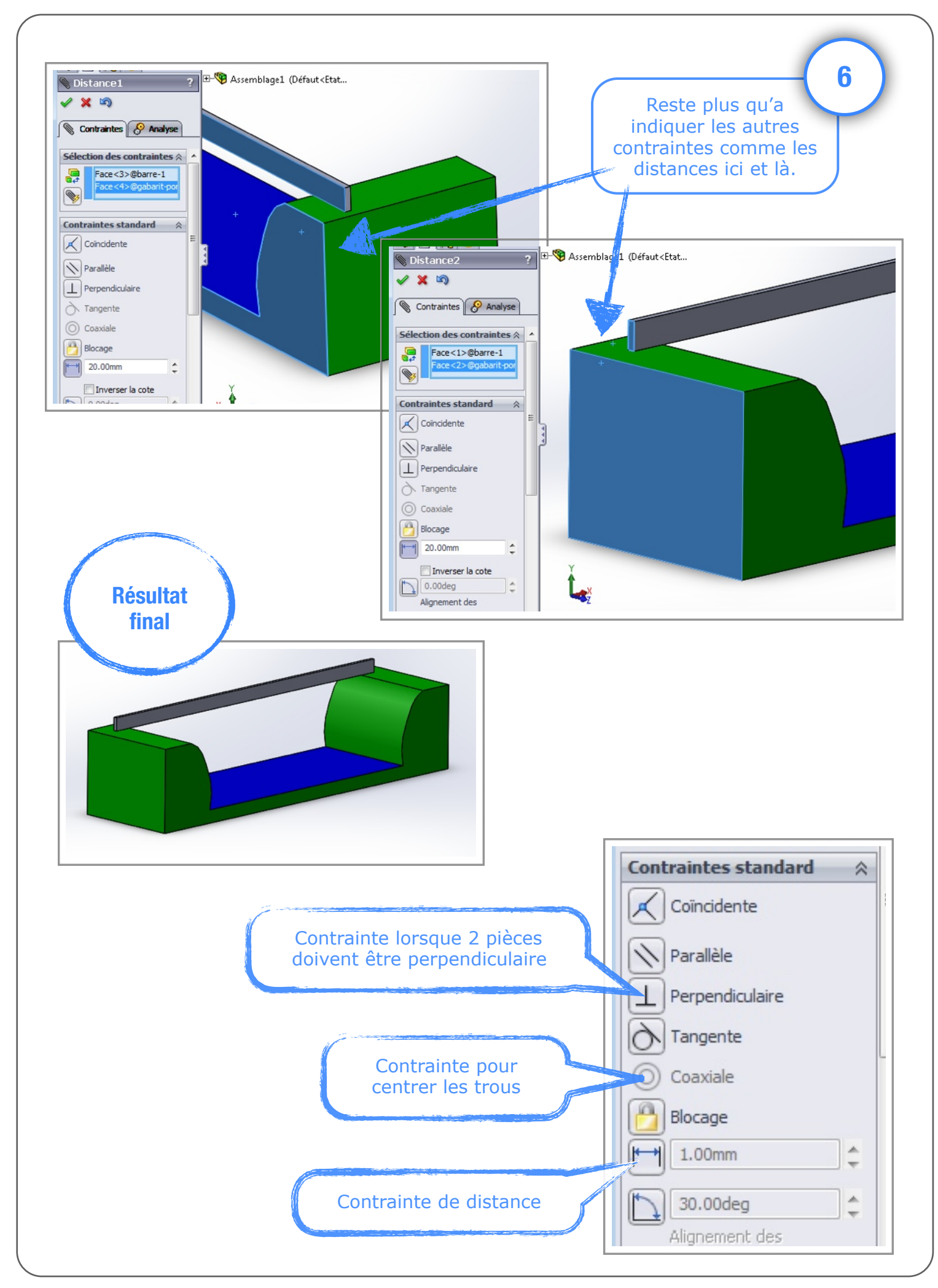

Utilisation de Solidworks 2013 : Modeleur volumique Technopujades.free.fr - Décembre 2013